## **INSTALASI KOMPONEN COMPORT 3.10 DI DELPHI**

- 1. Download terlebih dahulu komponen ComPort di Internet atau di website E-learning Jurusan Pendidikan Teknik Elektro FT UNY dengan alamat http://www.elektro-uny.net/moodle
- 2. Extract komponen ComPort dan tempatkan pada drive C:/ komputer Anda.
- 3. Pastikan bahwa file-file di bawah ini terdapat dalam folder ComPort : examples.zip help.zip locale.zip sources.zip readme.txt
- 4. Extract masing-masing file zip yang ada dan tempatkan dalam satu folder ComPort.
- 5. Gambar di bawah menunjukkan isi dari folder ComPort.

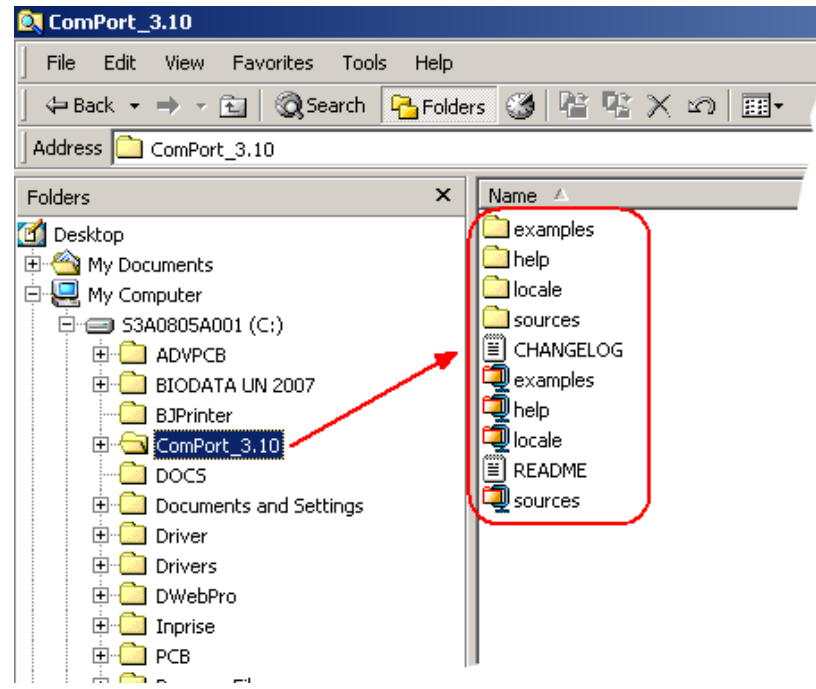

6. Setelah semua file tersedia, buka program Delphi Anda

7. Pilih menu Tools -> Environment Options

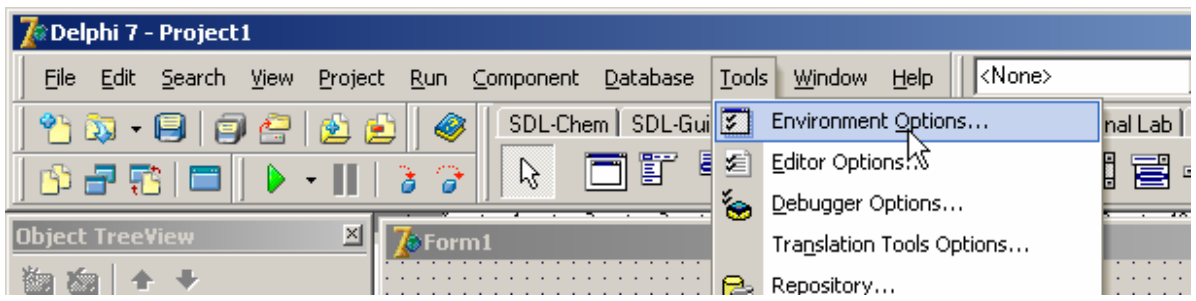

8. Pilih tab Library. Kemudian pada bagian Library Path, klik tombol

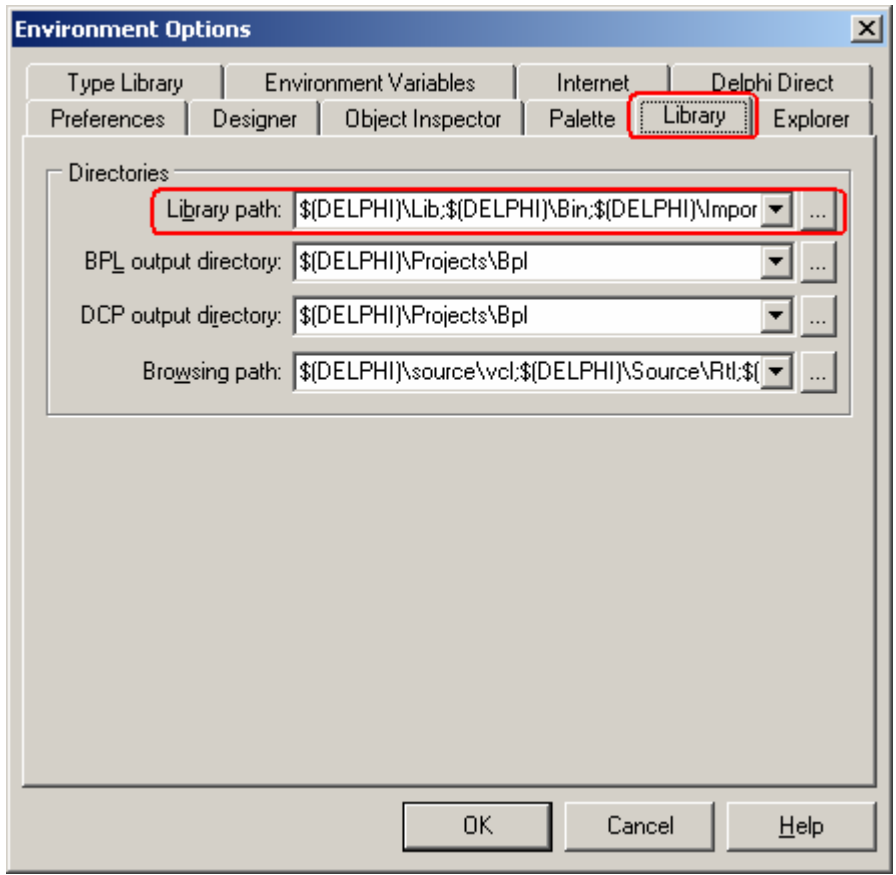

9. Pada window Directories, klik tombol dan browse alamat penyimpanan folder ComPort Anda. Setelah itu klik tombol OK.

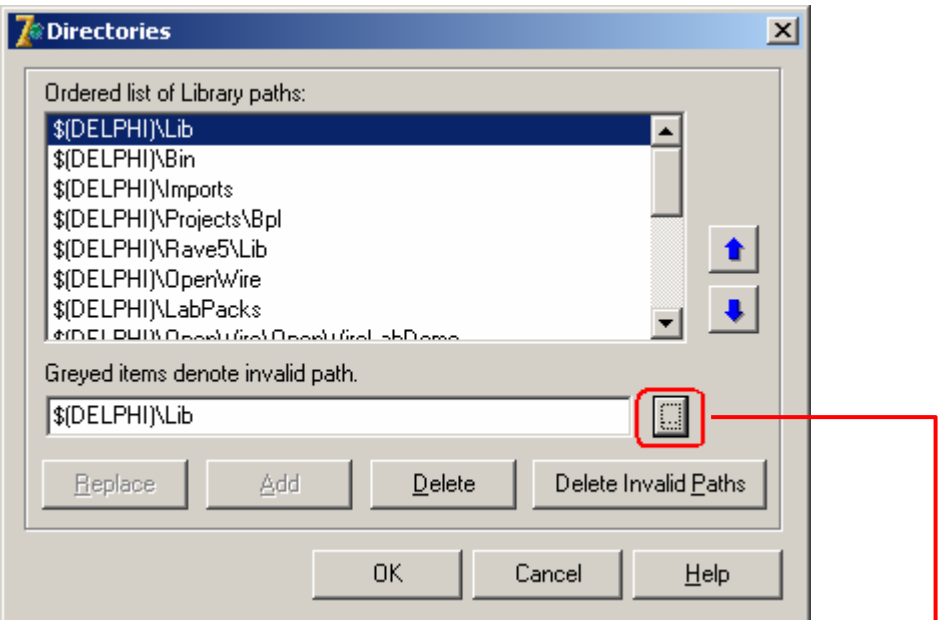

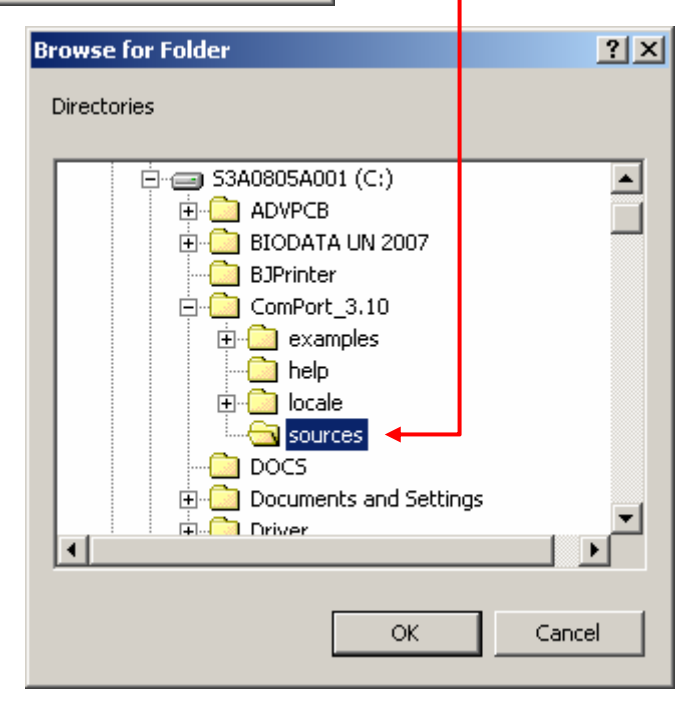

10. Pada window Directories, akan berubah seperti ini. Klik tombol OK kalau sudah.

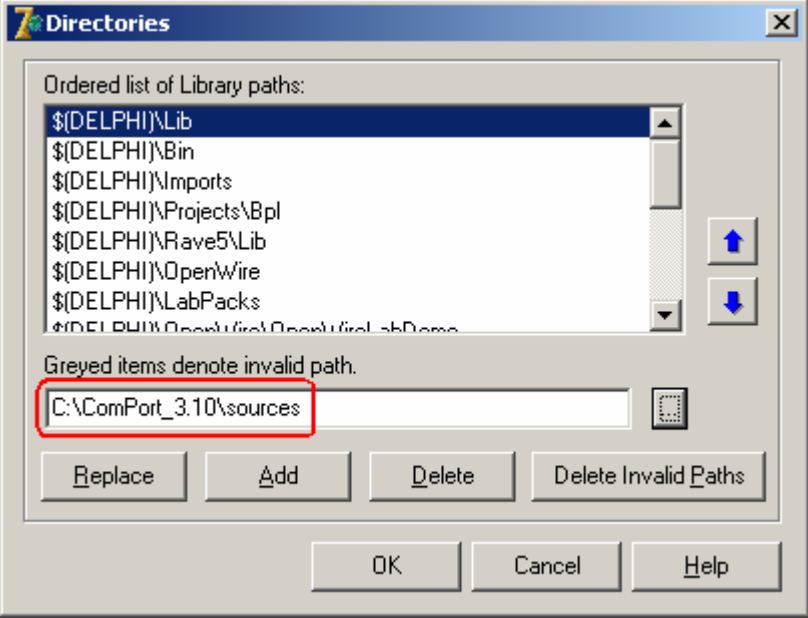

11. Pilih menu File -> Open

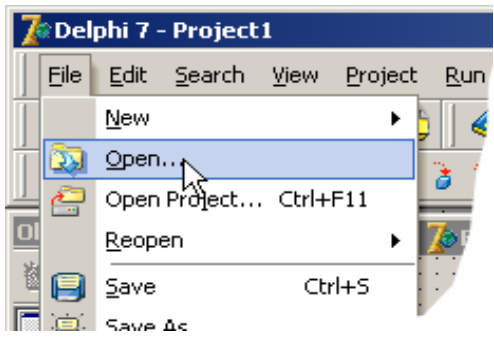

12. Pilih file C:/ComPort\_3.10/sources/CPortLib7.dpk, klik tombol Open.

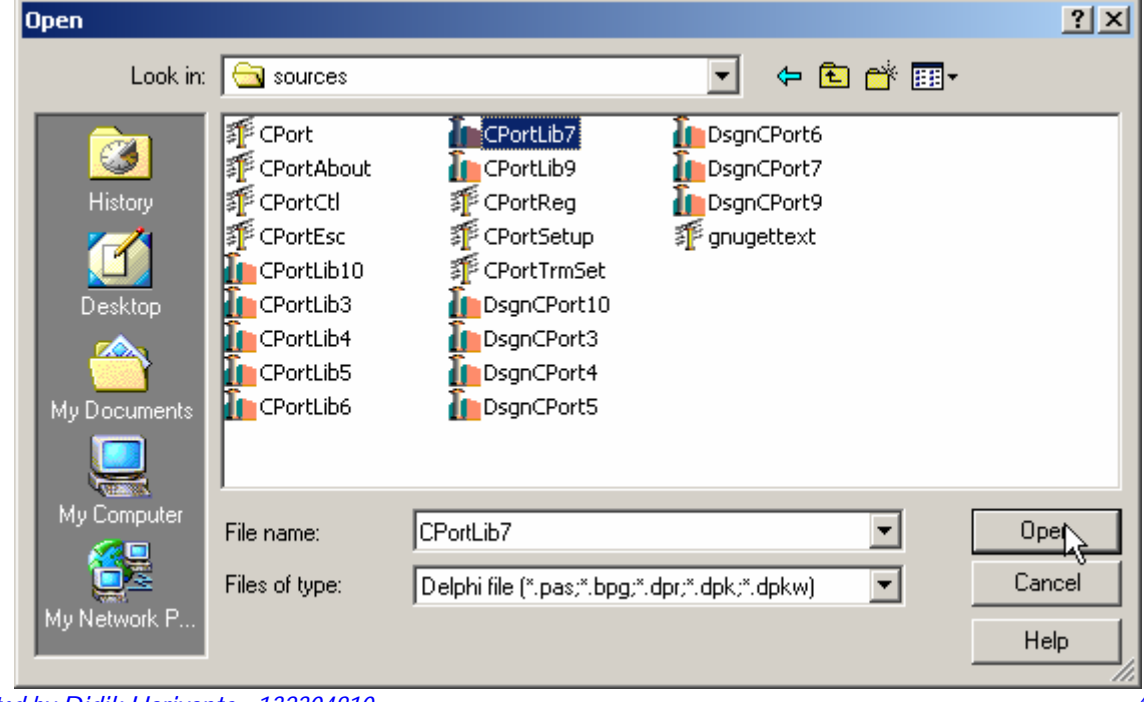

*Created by Didik Hariyanto - 132304810 \_\_\_\_\_\_\_\_\_\_\_\_\_\_\_\_\_\_\_\_\_\_\_\_\_\_\_\_\_\_\_\_\_\_\_\_\_\_\_\_\_\_\_\_\_\_\_\_\_\_\_ 4* 

13. Klik Compile, kemudian klik Install.

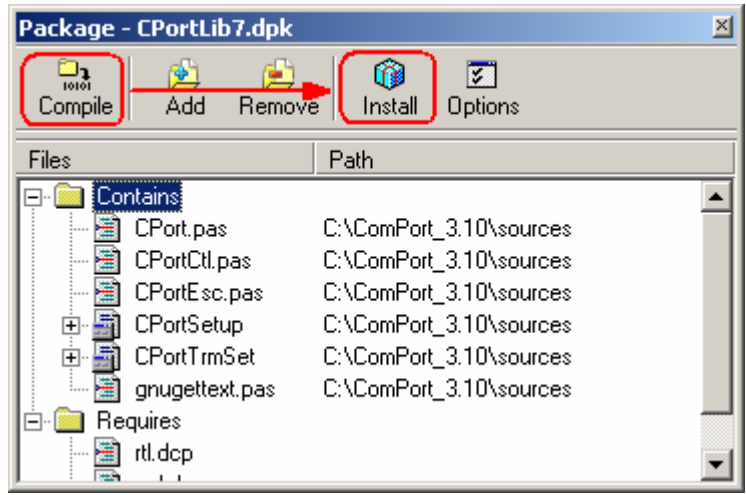

- 14. Tutup window Package, bila ada konfirmasi Save changes … ? klik tombol No.
- 15. Lakukan hal sama seperti no 11 s/d 14 dengan file C:/ComPort\_3.10/sources/DsgnCPort7.dpk
- 16. Setelah semua selesai, komponen sudah terinstall, cek pada komponen palette di Delphi

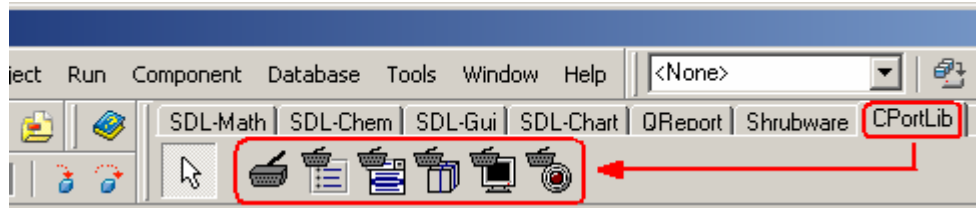

17. Have fun !